## ΠΛΗΡΟΦΟΡΙΑΚΟ ΣΥΣΤΗΜΑ ΓΙΑ ΔΙΑΧΕΙΡΙΣΗ ΔΑΠΑΝΩΝ ΔΙΕΚ ΑΠΟ ΤΗ ΔΕΕΚ

## Εισαγωγή

Βασικός σκοπός του συστήματος είναι η καταγραφή, διαχείριση και παρακολούθηση πορείας διεκπεραίωσης των αιτημάτων για έγκριση πραγματοποίησης δαπανών από τα ΔΙΕΚ. Τα αιτήματα, μετά την οριστικοποίηση και αποστολή τους, θα είναι ορατά από τη ΔΕΕΚ, η οποία στη συνέχεια θα διεκπεραιώνει το κάθε αίτημα, καταχωρώντας την τελική απόφαση (ολική ή μερική έγκριση αλλά και απόρριψη του αιτήματος) και τελικά θα εκδίδεται το σχετικό έγγραφο για τη συνέχιση της διαδικασίας από το ΙΝΕΔΙΒΙΜ.

Παράλληλα, θα είναι δυνατή η παρακολούθηση, από όλους τους εμπλεκόμενους (ΔΕΕΚ, ΙΝΕΔΙΒΙΜ και ΔΙΕΚ), καθώς και ο χρόνος διεκπεραίωσης των αιτημάτων που εγκρίνονται, με την καταγραφή των ενδιάμεσων αποφάσεων και μέχρι την τελική υλοποίησή τους.

Επιπλέον, δίνει τη δυνατότητα παρακολούθησης της Πάγιας χρηματοδότησης προς τα ΙΕΚ καθώς και τη δυνατότητα εξαγωγής χρήσιμων στατιστικών στοιχείων.

Το σύστημα χρησιμοποιεί την υποδομή (πλατφόρμα και λογαριασμοί χρηστών) του συστήματος https://ieklab.sch.gr και λειτουργεί στη διεύθυνση https://ieklab.sch.gr/dapanes

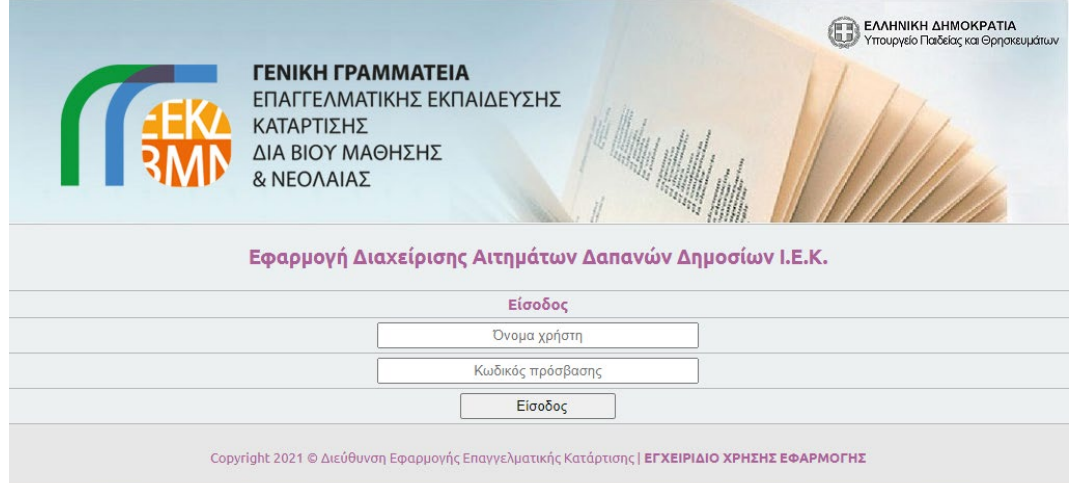

# Γενική περιγραφή συστήματος

Μετά την είσοδο στο σύστημα, υπάρχουν οι παρακάτω βασικές επιλογές:

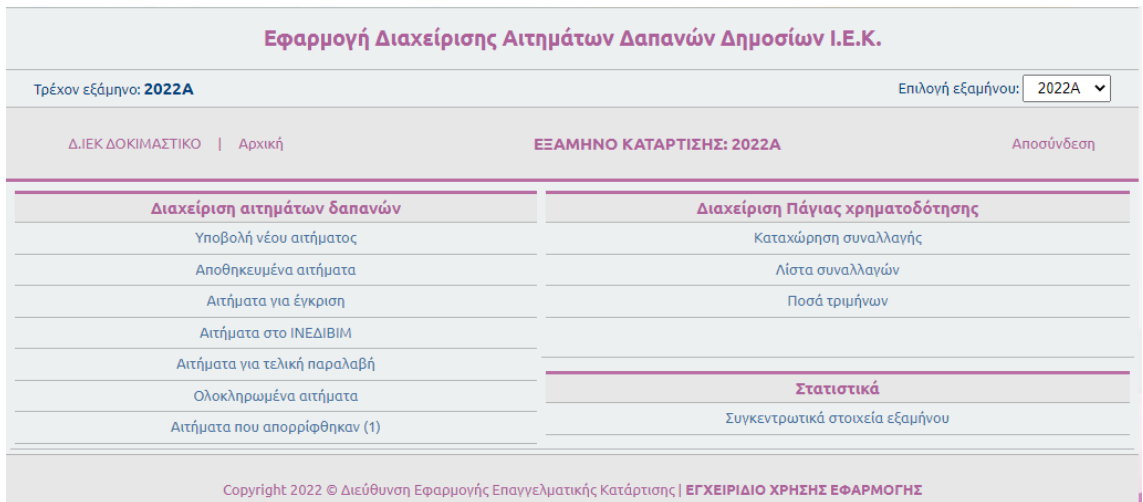

## Α. Διαχείριση αιτημάτων δαπανών

- Υποβολή νέου αιτήματος Φόρμα για την υποβολή νέου αιτήματος
- Αποθηκευμένα αιτήματα Εμφάνιση λίστας με τα αιτήματα που έχει εισάγει το ΔΙΕΚ αλλά δεν τα έχει υποβάλει οριστικά, για έγκριση και είναι υπό επεξεργασία.
- Αιτήματα για έγκριση Εμφάνιση λίστας με τα αιτήματα που έχει υποβάλει το ΔΙΕΚ και αναμένουν την τελική απόφαση υλοποίησης από τη ΔΕΕΚ
- Αιτήματα στο ΙΝΕΔΙΒΙΜ Εμφάνιση λίστας με τα αιτήματα που έχουν εγκριθεί και σταλεί στο ΙΝΕΔΙΒΙΜ για υλοποίηση
- Αιτήματα για τελική παραλαβή Εμφάνιση λίστας με τα αιτήματα που έχει ολοκληρωθεί η διαδικασία υλοποίησης από το ΙΝΕΔΙΒΙΜ (έκδοση της απόφαση ανάθεσης), στα οποία πρέπει το ΔΙΕΚ να καταχωρήσει το ακριβές ποσό της προμήθειας, την ημερομηνία παραλαβής και τα στοιχεία τιμολογίων.
- Αιτήματα που απορρίφθηκαν Εμφάνιση λίστας με τα αιτήματα που έχουν απορριφθεί από τη ΔΕΕΚ

### ΣΗΜΕΙΩΣΗ

*Δίπλα από κάθε επιλογή εμφανίζεται, μέσα σε παρένθεση, ο αριθμός των αιτημάτων που περιέχονται σ' αυτή.*

### Β. Διαχείριση Πάγιας χρηματοδότησης

- Καταχώρηση συναλλαγής Φόρμα για την καταχώρηση τραπεζικής συναλλαγής από το λογαριασμό της Πάγιας Χρηματοδότησης
- Λίστα συναλλαγών Εμφάνιση λίστας συναλλαγών και υπολοίπου στον τραπεζικό λογαριασμό.

## Γ. Στατιστικά

- Συγκεντρωτικά στοιχεία εξαμήνου

Εμφάνιση συγκεντρωτικών στοιχείων από τα αιτήματα που έχουν υποβληθεί και την πορεία υλοποίησής τους στο εξάμηνο.

# Επιλογή εξαμήνου

Μετά την επιτυχή είσοδο στην εφαρμογή, αυτόματα επιλέγεται από το σύστημα, η προβολή των στοιχείων για το τρέχον εξάμηνο κατάρτισης.

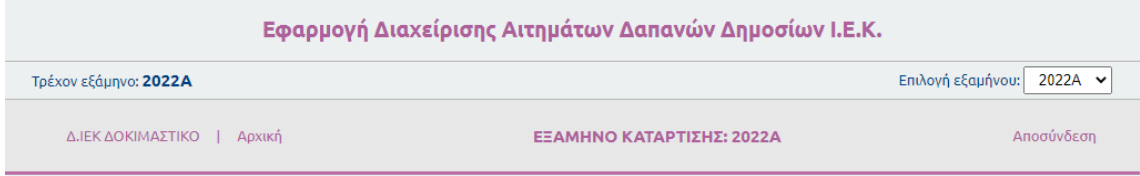

Ωστόσο, δίνεται η δυνατότητα στο χρήστη να επιλέγει το εξάμηνο που τον ενδιαφέρει, ώστε να έχει την πλήρη εικόνα των στοιχείων γι' αυτό το εξάμηνο.

Αυτό γίνεται από το μενού "Επιλογή εξαμήνου".

### ΣΗΜΕΙΩΣΗ

*Αυτή η επιλογή παραμένει μέχρι να αλλάξει από το χρήστη.*

### ΣΗΜΑΝΤΙΚΟ

*Το τρέχον εξάμηνο, καθώς επίσης η ημερομηνία έναρξης και λήξης του, ορίζεται κάθε φορά από το Διαχειριστή του συστήματος.*

## Διαχείριση αιτημάτων δαπανών

Από το περιβάλλον της εφαρμογής, δίνεται η δυνατότητα στο ΙΕΚ να υποβάλλει άμεσα και ηλεκτρονικά τα αιτήματα για έγκριση δαπανών προς τη ΔΕΕΚ, ενώ παράλληλα να παρακολουθεί και την πορεία διεκπεραίωσης του αιτήματος, μέχρι την τελική υλοποίηση.

Η διαδικασία για κάθε αίτημα περιγράφεται στα παρακάτω βήματα:

- 1. Καταχώρηση από το ΔΙΕΚ, του αιτήματος για έγκριση δαπάνης.
- 2. Οριστικοποίηση και αποστολή του αιτήματος στη ΔΕΕΚ.
- 3. Έλεγχος και τελική απόφαση έγκρισης του αιτήματος από τη ΔΕΕΚ.
- 4. Αποστολή της έγκρισης στο ΙΝΕΔΙΒΙΜ.
- 5. Ενημέρωση πορείας διεκπεραίωσης από το ΙΝΕΔΙΒΙΜ. Αυτό απαιτεί την καταγραφή των ΑΔΑ αναγκαίων τριών αποφάσεων του ΙΝΕΔΙΒΙΜ για υλοποίηση (ανάληψη υποχρέωσης δαπάνης, έγκριση από τη ΔΕΜΤΥ και τέλος, απόφαση ανάθεσης).
- 6. Τέλος, καταχώρηση από το ΔΙΕΚ της ημερομηνίας παραλαβής, του ποσού της προμήθειας και των στοιχείων τιμολογίων για τη δαπάνη.

### 1. Υποβολή νέου αιτήματος

Εμφανίζεται η παρακάτω ηλεκτρονική φόρμα στην οποία θα πρέπει να συμπληρωθούν υποχρεωτικά όλα τα πεδία:

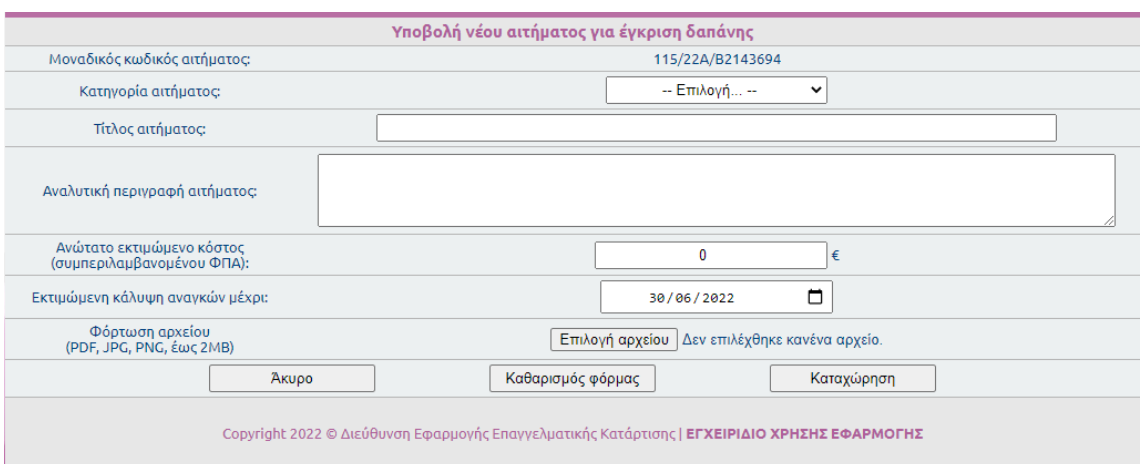

- Κωδικός αιτήματος (αυτοματοποιημένος μοναδικός αναγνωριστικός κωδικός)
- Κατηγορία αιτήματος:
	- o Γραφική ύλη
	- o Υλικά εκπαίδευσης
	- o Υλικά καθαριότητας
	- o Πάγιος εξοπλισμός
	- o Λοιπές δαπάνες
- Στην περίπτωση που επιλεγεί η κατηγορία "Υλικά εκπαίδευσης" θα καταχωρούνται επιπλέον:
	- o Ειδικότητα
	- o Εξάμηνο της ειδικότητας που αφορά
	- o Αριθμός τμημάτων
- Τίτλος αιτήματος
- Αναλυτική περιγραφή αιτήματος
- Ανώτατο εκτιμώμενο κόστος (συμπεριλαμβανομένου ΦΠΑ)
- Εκτιμώμενη διάρκεια κάλυψης αναγκών (η προεπιλεγμένη ημερομηνία είναι η λήξη του εξαμήνου, ωστόσο αυτή μπορεί να αλλάξει από το χρήστη).
- Ανάρτηση αρχείου αιτήματος και υλικών. Οι επιτρεπόμενοι τύποι αρχείου είναι PDF, JPG, PNG και το μέγιστο μέγεθος θα πρέπει να είναι έως 2ΜΒ.

Τέλος, πατώντας το πλήκτρο [Καταχώρηση] αποθηκεύεται το αίτημα.

#### ΣΗΜΑΝΤΙΚΟ

*Η καταχώρηση νέου αιτήματος γίνεται πάντα στο τρέχον εξάμηνο. Μετά την επιλογή προηγουμένου εξαμήνου από το χρήστη, δε δίνεται δυνατότητα υποβολής νέου αιτήματος.*

### 2. Αποθηκευμένα αιτήματα

Μετά την Αποθήκευσή του, το αίτημα είναι πλέον εμφανές στη λίστα με τα "Αποθηκευμένα αιτήματα".

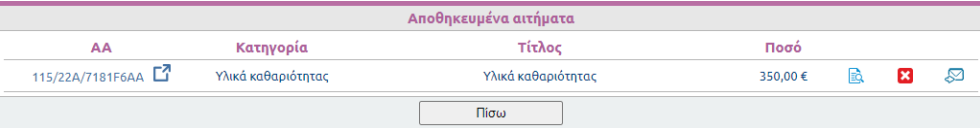

Το αίτημα εμφανίζεται και μπορεί να τροποποιηθεί πατώντας τον αναγνωριστικό κωδικό (ΑΑ) με το εικονίδιο  $\mathbb{E}^7$ .

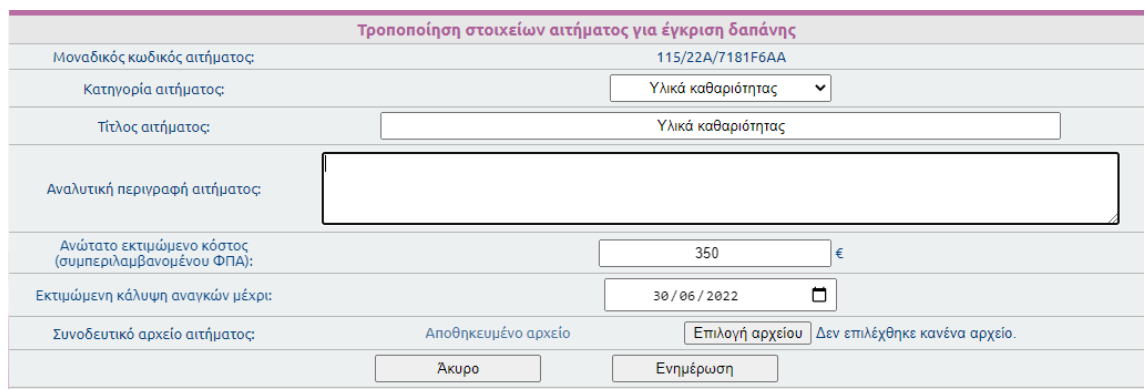

Τέλος, οι αλλαγές αποθηκεύονται, πατώντας το πλήκτρο [Ενημέρωση].

Επίσης, στη λίστα με τα αποθηκευμένα αιτήματα, δίνεται η δυνατότητα διαγραφής αλλά και οριστικοποίησης-υποβολής στη ΔΕΕΚ του αιτήματος πατώντας τα παρακάτω εικονίδια αντίστοιχα:

Διαγραφή αιτήματος από το σύστημα

Οριστικοποίηση και αποστολή στη ΔΕΕΚ για απόφαση υλοποίησης.

Πατώντας το εικονίδιο **ελ** εμφανίζεται το συνοδευτικό αρχείο του αιτήματος.

#### ΣΗΜΑΝΤΙΚΟ

*Αν δε γίνει οριστικοποίηση και αποστολή στη ΔΕΕΚ, το αίτημα δεν είναι ορατό από τη ΔΕΕΚ και κατά συνέπεια δε μπορεί να διεκπεραιωθεί.*

### 3. Αιτήματα για έγκριση

Μετά την αποστολή του, το αίτημα μεταφέρεται στη λίστα "Αιτήματα για έγκριση"

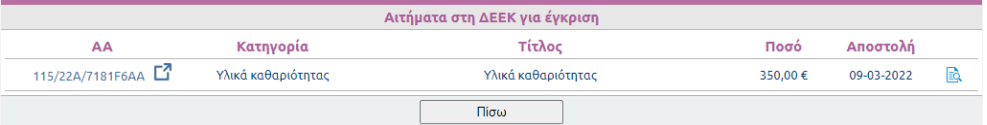

και παραμένει σ' αυτή τη λίστα, μέχρι να εκδοθεί η Απόφαση της ΔΕΕΚ για την υλοποίησή του.

### ΣΗΜΑΝΤΙΚΟ

*Πλέον δεν υπάρχει δυνατότητα αλλαγών ή διαγραφής του αιτήματος.*

Ωστόσο, τα στοιχεία του αιτήματος μπορούν να εμφανίζονται, χωρίς όμως να μπορεί να τροποποιηθούν, καθώς και η ημερομηνία υποβολής του στη ΔΕΕΚ, πατώντας τον αναγνωριστικό κωδικό με το εικονίδιο  $\Box$ .

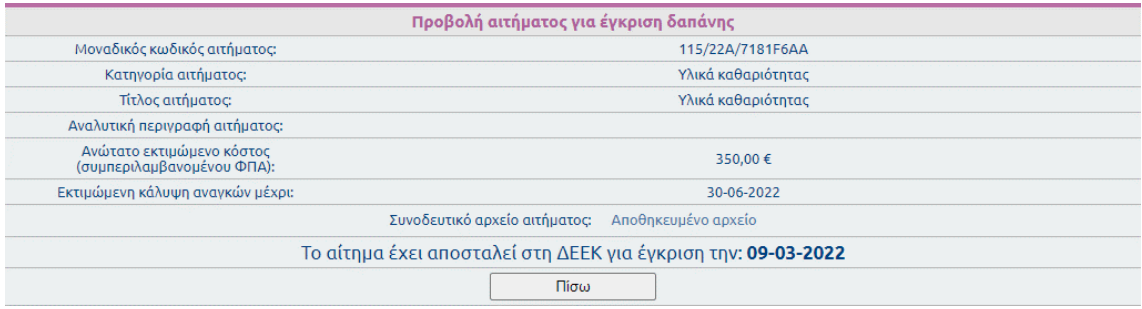

## 4. Αιτήματα στο ΙΝΕΔΙΒΙΜ

Μετά την έγκριση της ΔΕΕΚ (μερική ή ολική), το αίτημα μεταφέρεται στη λίστα "Αιτήματα στο ΙΝΕΔΙΒΙΜ".

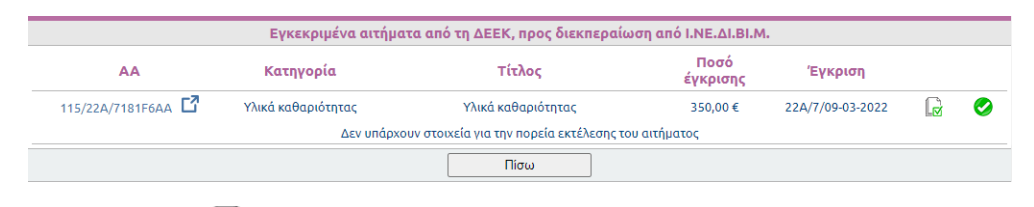

Πατώντας την εικόνα  $\blacksquare$  εμφανίζεται η Απόφαση έγκρισης του αιτήματος, η οποία μπορεί να αναρτηθεί στη συνέχεια στο Π.Σ. του ΙΝΕΔΙΒΙΜ για την συνέχεια της υλοποίησης του αιτήματος.

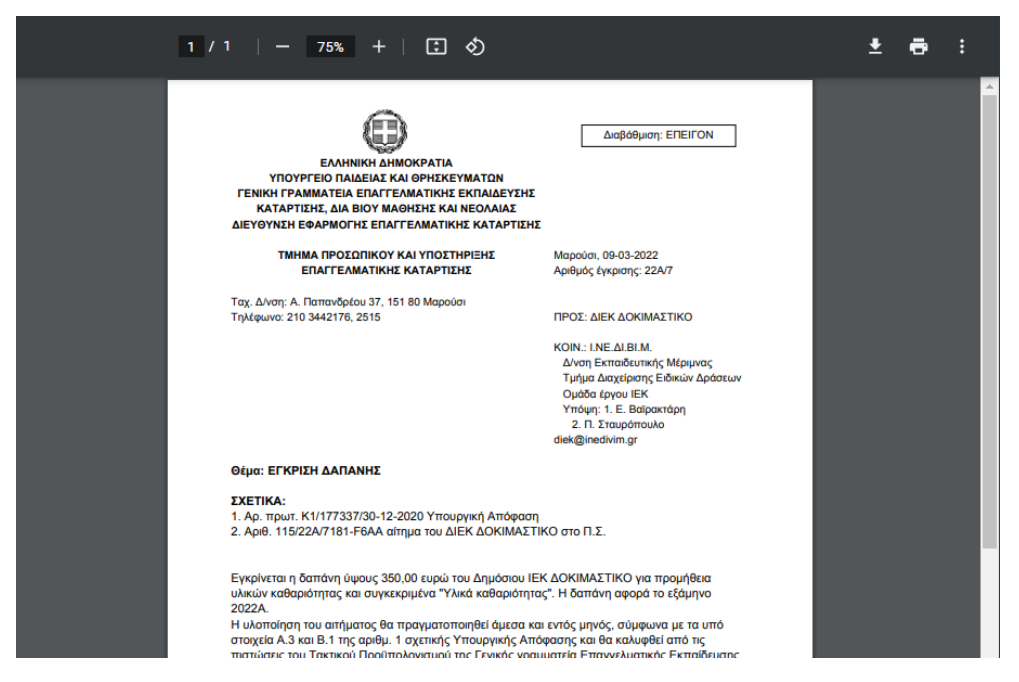

Σε κάθε αίτημα, σε δεύτερη γραμμή, εμφανίζονται (εφόσον υπάρχουν) οι ΑΔΑ των τριών (3) αποφάσεων για την έγκριση υλοποίησης και συγκεκριμένα, της Απόφασης ανάληψης υποχρέωσης δαπάνης, της Απόφασης έγκρισης από τη ΔΕΜΤΥ και τέλος της Απόφασης ανάθεσης στον προμηθευτή, που εκδίδει το ΙΝΕΔΙΒΙΜ. Αν δεν έχει καταχωρηθεί καμία, εμφανίζεται η φράση "Δεν υπάρχουν στοιχεία για την πορεία εκτέλεσης του αιτήματος".

Το αίτημα παραμένει σ' αυτή τη λίστα, μέχρι την καταχώρηση τουλάχιστον της τελευταίας Απόφασης ανάθεσης στον προμηθευτή.

Τα αναλυτικά στοιχεία του αιτήματος, καθώς και η ημερομηνία με το ποσό έγκρισης από της ΔΕΕΚ, μπορούν να εμφανίζονται πατώντας τον αναγνωριστικό κωδικό με το εικονίδιο  $\Box$ , όπως παρακάτω:

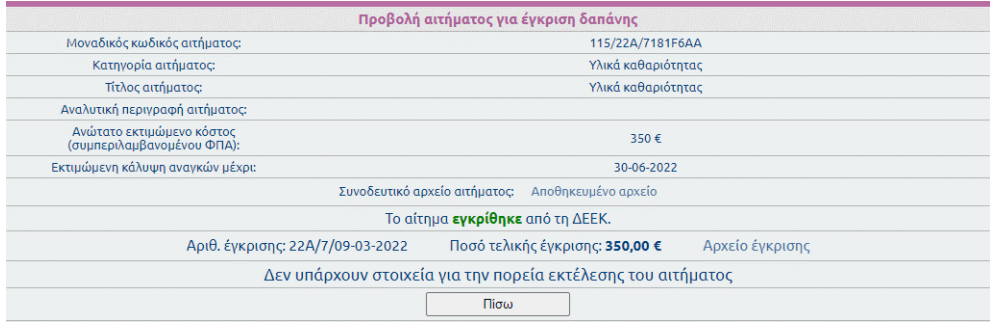

## ΣΗΜΑΝΤΙΚΟ

*Το αίτημα φαίνεται ότι έχει διεκπεραιωθεί από το ΙΝΕΔΙΒΙΜ, μετά την καταχώριση της ΑΔΑ της "Απόφασης ανάθεσης στον προμηθευτή". Η καταχώριση των δύο πρώτων αποφάσεων είναι προαιρετική.*

### Καταχώρηση ΑΔΑ Απόφασης ανάθεσης στον προμηθευτή από το ΔΙΕΚ

Επίσης, για την επιτάχυνση των διαδικασιών, δίνεται η δυνατότητα καταχώρισης της ΑΔΑ της τελικής Απόφασης ανάθεσης στον προμηθευτή από το ΔΙΕΚ, εφόσον αυτή έχει εκδοθεί και την έχει παραλάβει. Αυτό μπορεί να πραγματοποιηθεί, ως εξής:

Πατώντας το πλήκτρο , εμφανίζεται η παρακάτω φόρμα

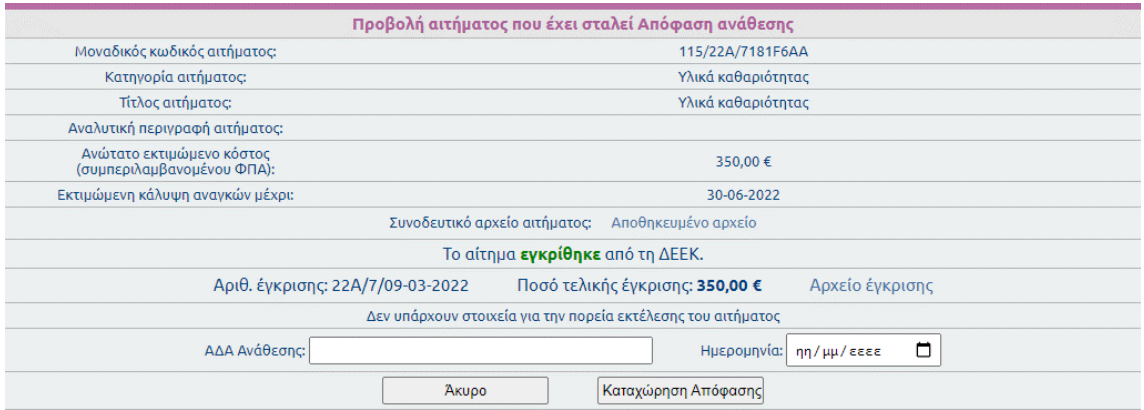

Σ' αυτή μπορεί να καταχωρηθεί η ΑΔΑ της Απόφασης ανάθεσης στον προμηθευτή, με την αντίστοιχη ημερομηνία έκδοσης.

## ΣΗΜΑΝΤΙΚΟ

*Μετά την ορθή καταχώρηση της ΑΔΑ των Αποφάσεων είναι δυνατή η άμεση πρόσβαση και άνοιγμα της Απόφασης από τη ΔΙΑΥΓΕΙΑ, πατώντας την ΑΔΑ που φαίνεται στην παρακάτω λίστα.*

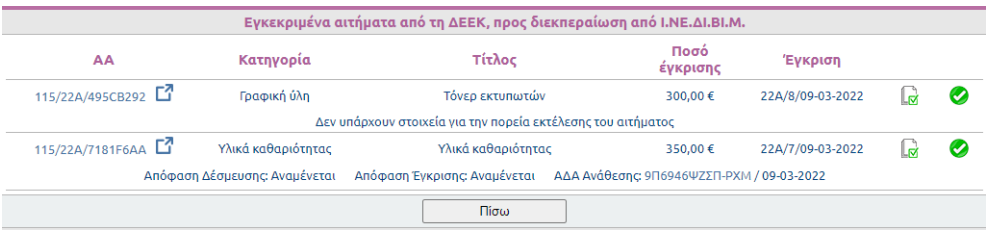

## 5. Αιτήματα για τελική παραλαβή

Μετά την καταχώρηση τουλάχιστον της ΑΔΑ της τελευταίας Απόφασης ανάθεσης στον προμηθευτή, είτε από το ΙΝΕΔΙΒΙΜ είτε από το ΙΕΚ, το αίτημα μεταφέρεται στη λίστα "Αιτήματα για τελική παραλαβή".

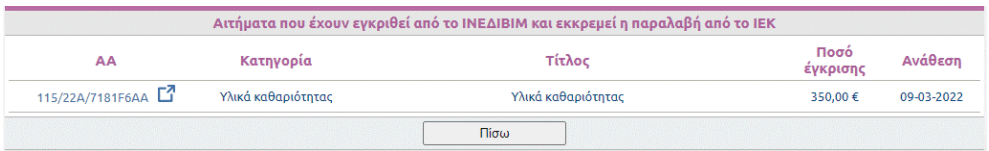

Πλέον το αίτημα θεωρείται ότι έχει διεκπεραιωθεί συνολικά και μπορεί να υλοποιηθεί από το ΙΕΚ, να εκδοθεί το σχετικό τιμολόγιο και να παραληφθούν τα υλικά.

Τα αναλυτικά στοιχεία του αιτήματος, καθώς και η πορεία διεκπεραίωσης, μπορούν να εμφανίζονται πατώντας τον αναγνωριστικό κωδικό με το εικονίδιο  $\Box$ , όπως παρακάτω:

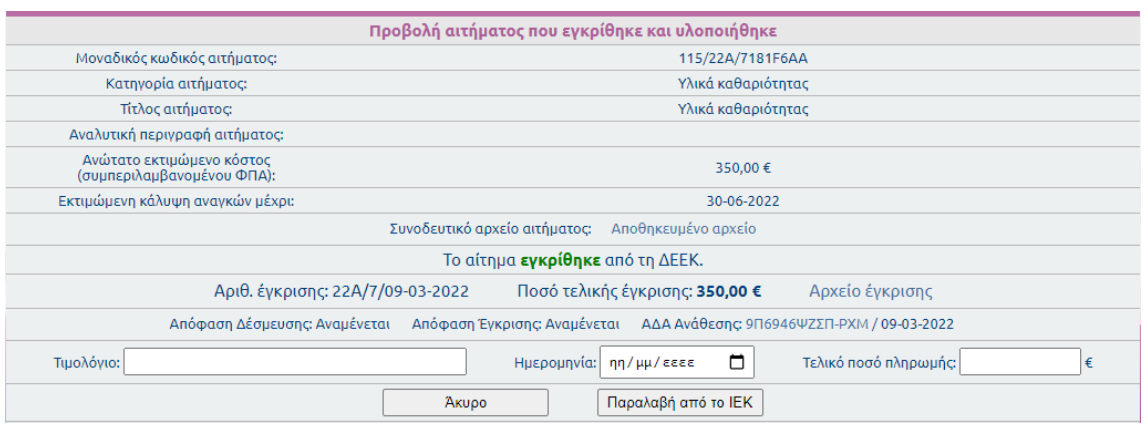

Στην παραπάνω φόρμα, το ΔΙΕΚ θα πρέπει να καταχωρήσει τον αριθμό του τιμολογίου που έχει εκδοθεί, την ημερομηνία παραλαβής, το ακριβές τελικό ποσό της προμήθειας, που αναγράφεται στο τιμολόγιο (συμπεριλαμβανομένου ΦΠΑ).

### 6. Ολοκληρωμένα αιτήματα

Μετά από την παραπάνω τελευταία καταχώρηση, το αίτημα μεταφέρεται στη λίστα "Ολοκληρωμένα αιτήματα".

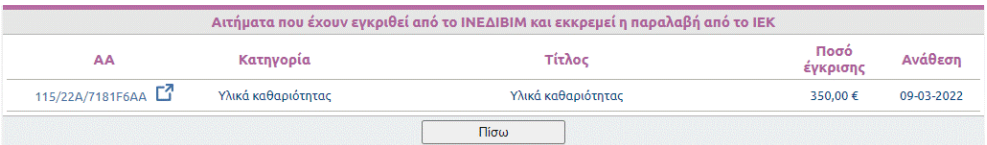

Στη λίστα αυτή εμφανίζεται και το "Συνολικό ποσό δαπάνης εξαμήνου" του ΙΕΚ.

Τα αναλυτικά στοιχεία του αιτήματος, καθώς και η ολοκληρωμένη πορεία διεκπεραίωσης, μπορούν να εμφανίζονται πατώντας τον αναγνωριστικό κωδικό με το εικονίδιο  $\Box$ .

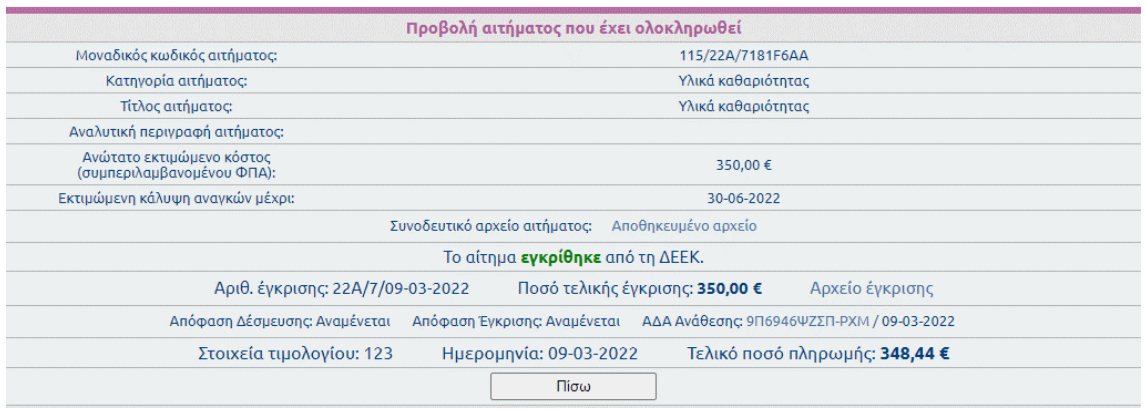

## 7. Αιτήματα που απορρίφθηκαν

Στην περίπτωση που υπάρξει απόρριψη έγκρισης από τη ΔΕΕΚ, το αίτημα μεταφέρεται στη λίστα "Αιτήματα που απορρίφθηκαν".

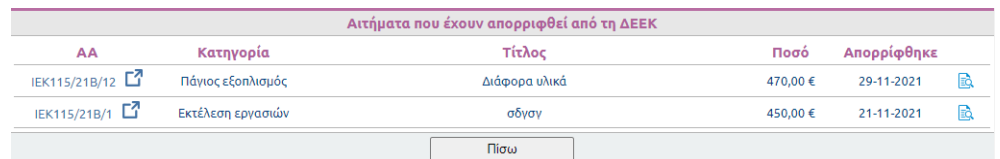

Τα αναλυτικά στοιχεία του αιτήματος, καθώς και τα σχόλια της ΔΕΕΚ για την Απόρριψη, μπορούν να εμφανίζονται, όπως παρακάτω, πατώντας τον αναγνωριστικό κωδικό με το εικονίδιο  $\square$ .

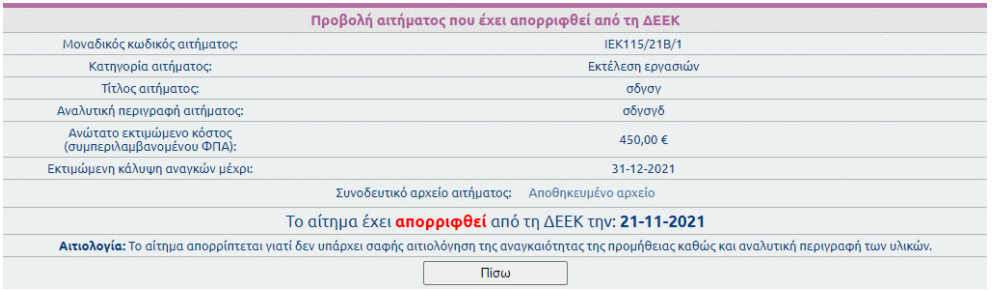

## Διαχείριση Πάγιας χρηματοδότησης

Μέσα από αυτό το περιβάλλον, δίνεται η δυνατότητα στο ΙΕΚ να καταχωρεί τις τραπεζικές συναλλαγές από το λογαριασμό της Πάγιας χρηματοδότησης, ώστε να παρακολουθεί την πορεία εκτέλεσης δαπανών μέσω αυτής αλλά και το τραπεζικό διαθέσιμο υπόλοιπο.

## 1. Καταχώρηση συναλλαγής

Από την επιλογή "Καταχώρηση συναλλαγής", εμφανίζεται η παρακάτω ηλεκτρονική φόρμα, στην οποία συμπληρώνονται υποχρεωτικά όλα τα πεδία, και τελικά γίνεται η καταχώρηση της τραπεζικής συναλλαγής.

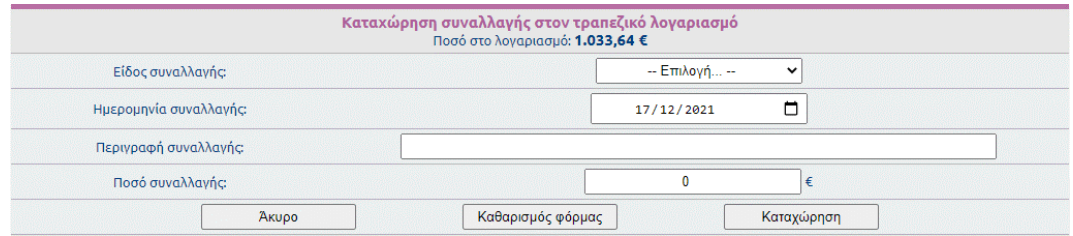

Παράλληλα, εμφανίζεται το τρέχον υπόλοιπο στον τραπεζικό λογαριασμό με τίτλο "Ποσό στο λογαριασμό:".

## 2. Λίστα συναλλαγών

Από την επιλογή "Λίστα συναλλαγών", εμφανίζονται όλες οι τραπεζικές συναλλαγές που έχουν ήδη καταχωρηθεί.

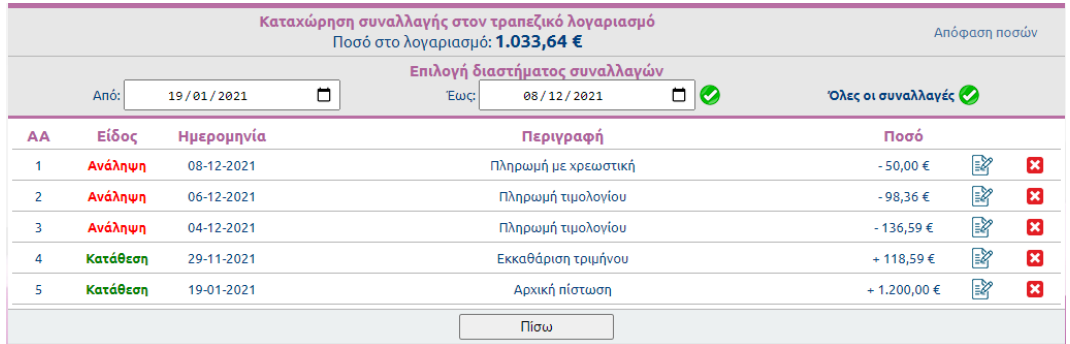

Αρχικά, η λίστα εμφανίζει όλες τις συναλλαγές που έχουν πραγματοποιηθεί.

Δίνεται όμως η δυνατότητα επιλογής του χρονικού διαστήματος για τον περιορισμό εμφάνισης των εγγραφών επιλέγοντας τις ημερομηνίες και στη συνέχεια το εικονίδιο .

Επίσης, στη λίστα με τα αποθηκευμένα αιτήματα, δίνεται η δυνατότητα διαγραφής αλλά και επεξεργασίας των στοιχείων της συναλλαγής, πατώντας τα παρακάτω εικονίδια αντίστοιχα:

Διαγραφή συναλλαγής από το σύστημα

Εμφάνιση και δυνατότητα επεξεργασίας στοιχείων συναλλαγής, από την παρακάτω ηλεκτρονική φόρμα

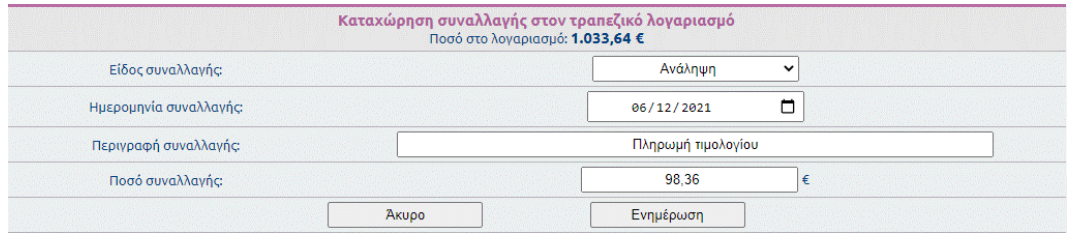

## 3. Ποσά εκκαθάρισης τριμήνων

Από την επιλογή "Ποσά τριμήνων", εμφανίζονται σε πίνακα οι τραπεζικές συναλλαγές για κάθε τρίμηνο και τα ποσά που αφορούν την εκκαθάριση από το ΙΝΕΔΙΒΙΜ και στη συνέχεια την αντίστοιχη πίστωση που αναμένεται στο λογαριασμό της Πάγιας.

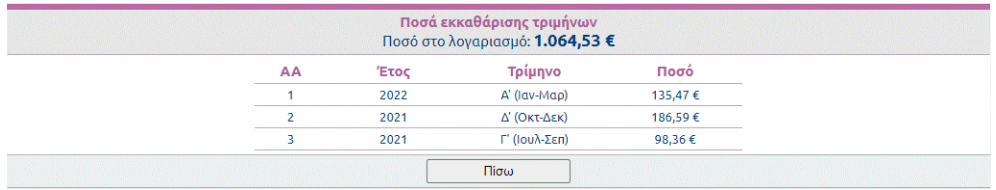

## Στατιστικά

Το πληροφοριακό σύστημα, δίνει επίσης τη δυνατότητα στο ΙΕΚ να έχει στατιστικά στοιχεία για τα αιτήματα δαπανών που έχει υποβάλει, κάθε εξάμηνο.

## 1. Συγκεντρωτικά στοιχεία εξαμήνου

Από την επιλογή "Συγκεντρωτικά στοιχεία εξαμήνου", εμφανίζεται πίνακας με συγκεντρωτικά αναλυτικά στοιχεία για τα αιτήματα του ΔΙΕΚ το τρέχον εξάμηνο.

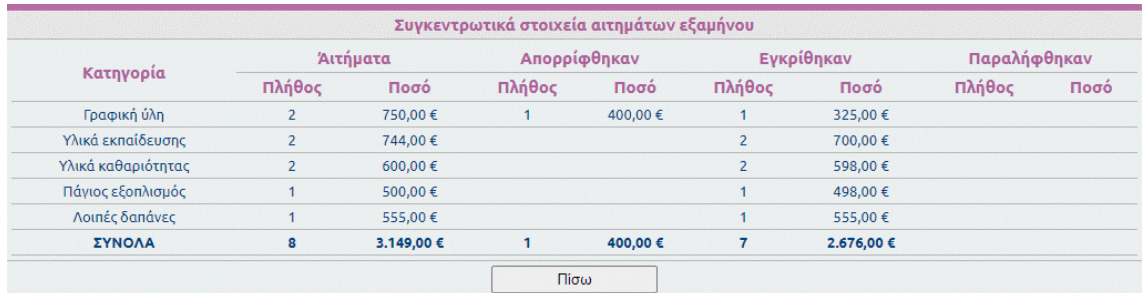

### ΣΗΜΕΙΩΣΗ

*Μετά την "Επιλογή εξαμήνου" από το αντίστοιχο μενού, εμφανίζονται κάθε φορά τα στοιχεία του εξαμήνου που έχει επιλεγεί.*